# LIGHTING CONTROLE **CONSOLE** TM

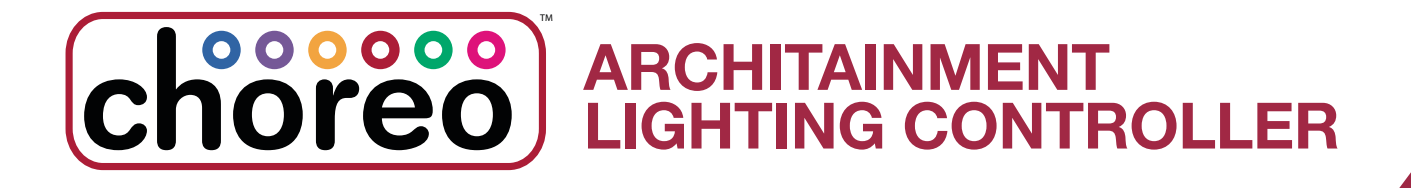

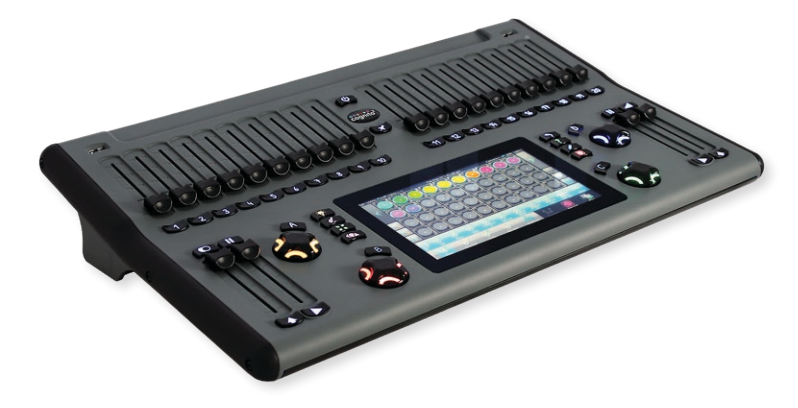

Models 0700-71XX, 0700-73XX Running November 2020 Firmware or later

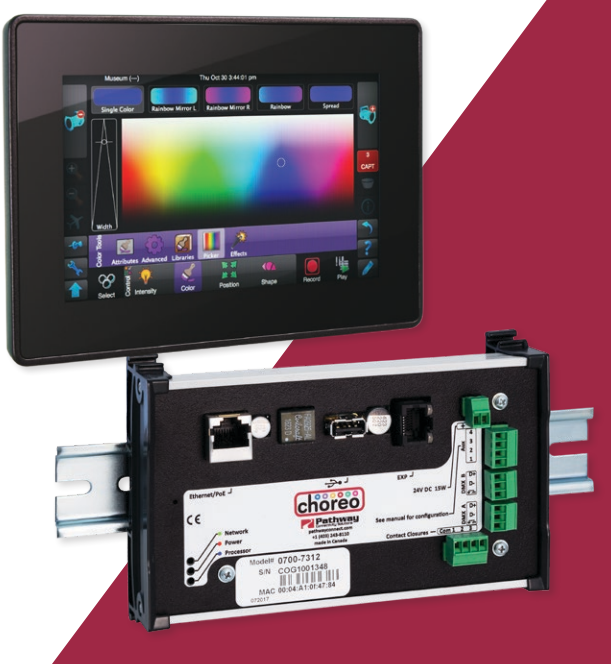

# User Guide Addendum

December 2020

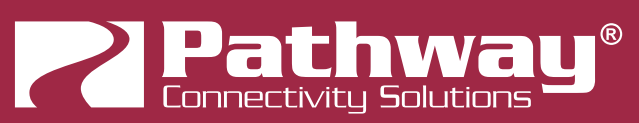

Pathway Connectivity 1439 17 Ave SE • Calgary, AB • T2G 1J9 +1 (403) 243-8110 support@pathwayconnect.com

Copyright © Pathway Connectivity A Division of Acuity Brands Lighting Canada ("Pathway") and its licensors. All rights reserved.

This software and, as applicable, associated media, printed materials and "on-line" or electronic documentation (the "Software Application") constitutes an unpublished work and contains valuable trade secrets and proprietary information belonging to Pathway and its licensors.

### WARNING ABOUT INSECURE PROTOCOLS

Enabling an open protocol that does not use encryption or authentication - these protocols could be eavesdropped or spoofed by malicious parties. You are strongly encouraged to secure access to your network, both physically and technologically. To continue, you must acknowledge that you have read this statement and accept these risks.

# **CONTENTS**

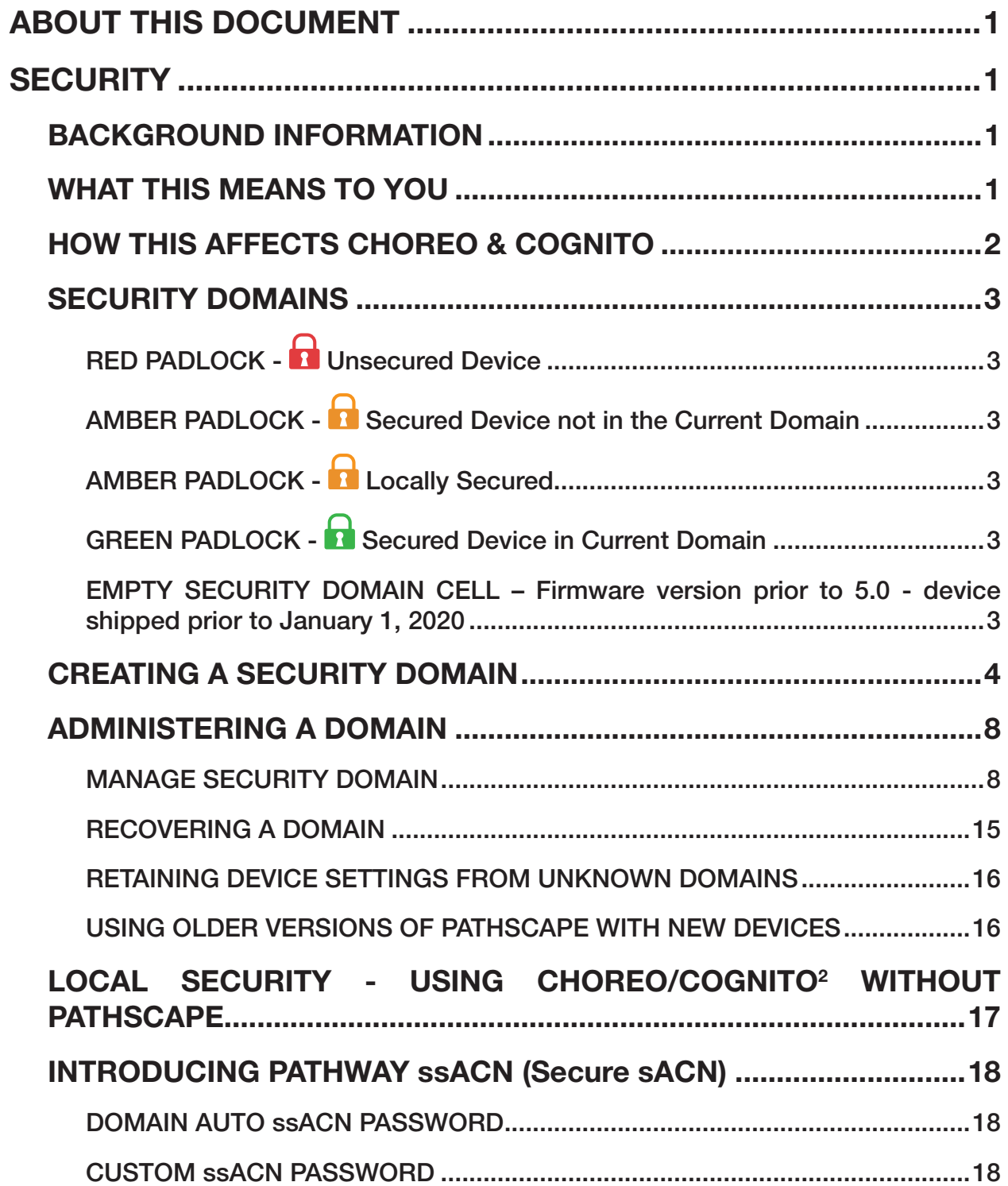

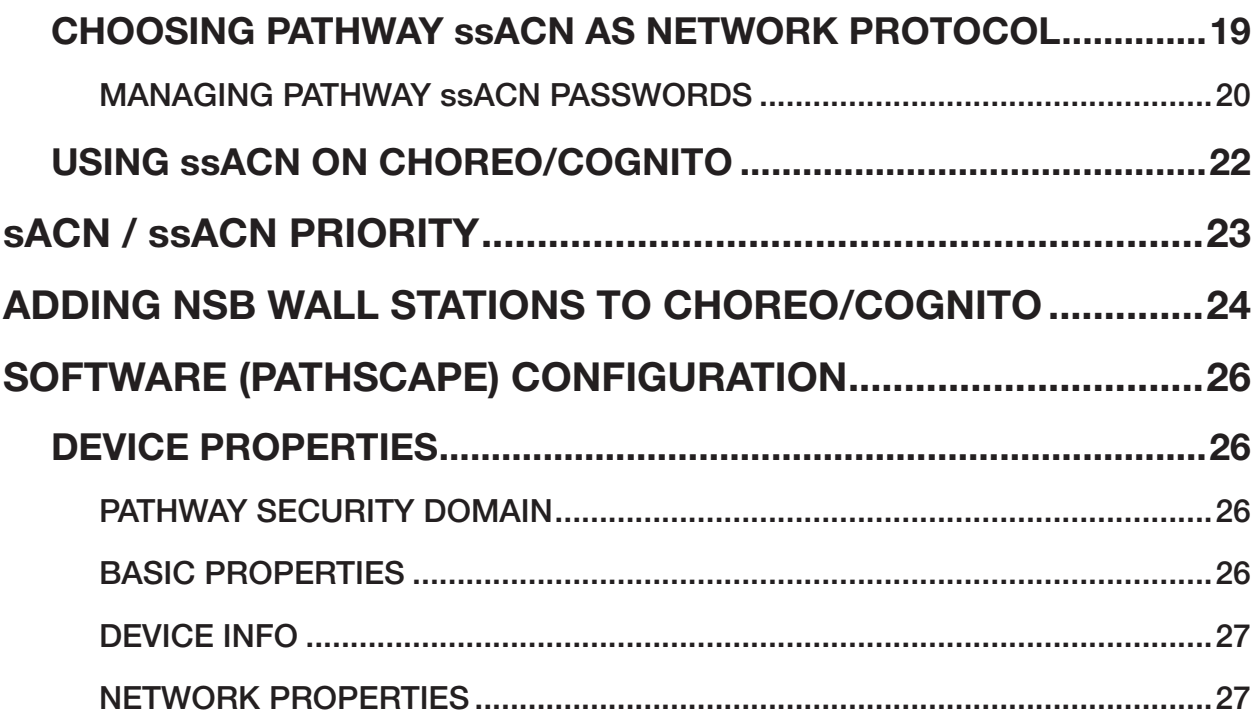

<span id="page-5-0"></span>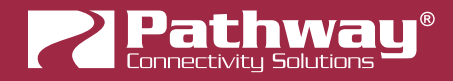

# ABOUT THIS DOCUMENT

This document is an addendum to the full Choreo/Cognito<sup>2</sup> User Guide. This guide describes features now available with current fiirmware release **November, 2020**.

These features include:

- Supports Choreo/Cognito<sup>2</sup> joining Pathscape Security Domain
- Supports Pathway ssACN (Secure ACN) Network DMX protocol transmission
- sACN / ssACN Priority Level is configurable

For general use instructions, consult the Choreo/Cognito<sup>2</sup> User Guide.

# **SECURITY**

### BACKGROUND INFORMATION

On January 1, 2020, California will be the first state to enforce cybersecurity and IoT related legislation. Oregon, New York and Massachusetts are following suit. California's law is Title 1.81.26 "Security of Connected Devices" and mandates that we equip our products with security features that are appropriate to the nature and function of the device. By law, this encompasses all products that are assigned Internet Protocol addresses which can connect to the Internet directly or indirectly. Pathway Connectivity, a division of Acuity Brands, will only ship compliant devices regardless of the jurisdiction into which they are sold.

The law requires us to either supply a unique password for our products (see Local Security below) or requires the users to change the password before being able to use it (See **Creating a Security Domain** below). With Pathscape V3, we provide features that protect our products from unauthorized access or use by enforcing passwords. Furthermore, Pathway Connectivity does not collect or store personal information on our devices.

### WHAT THIS MEANS TO YOU

- 1. When using products shipped after January 1, 2020, Pathscape will require a single password to allow configuration of all the devices on your network. As of the release of Pathscape V4, all Pathway Connectivity products can be upgraded to firmware version 6.x. It is suggested you upgrade your devices to take advantage of the most recent security improvements.
- 2. Products shipped before January 1, 2020, devices with version 3.x and 4.x firmware will continue to function without passwords using either Pathscape version 3 or 4.
- 3. All products shipped after January 1, 2020 may only be configured using Pathscape 4.
- 4. Products shipped after January 1, 2020 cannot be downgraded to earlier password-free firmware.

Using the Tools > Firmware Updater dialog (see later in the manual for instructions), devices manufactured before January 1, 2020 may show newer firmware versions, but using the **Select Latest** button will not select the latest. These devices do not have a method, like a front panel, to factory default them. You can manually select the latest firmware using the Select Firmware button, but do not forget the new password as you cannot factory default them.

We recommend writing down and storing the password for any such devices.

- 5. Products that are fully configurable from the front panel can create their own unique password. Only with network configured products will you need to type a password; one password for all devices on the network.
- 6. You will be encouraged to print or save a recovery key in case you lose the password. Do so when setting up your Security Domain. It is the **only chance** you'll get to save/print/see this Recovery Key.
- 7. If you lose the password and lose the recovery key, you will manually have to factory default each device on the network.

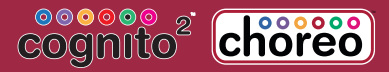

<span id="page-6-0"></span>See the resource section of the Pathway website for a comprehensive document describing how to manually factory default all our devices.

- 8. The complete network configuration may be saved without a password before factory defaulting devices. Applying the saved configuration will require a new password to be set for the network.
- 9. Configuring our devices to receive unsecured protocols such as sACN and ArtNet will require you to accept the risks. See WARNING BOX regarding unsecured protocols below.
- 10. Pathway does not store personal information such as names or email addresses on our devices.

### HOW THIS AFFECTS CHOREO & COGNITO

With the November 2020 firmware and later, Choreo and Cognito<sup>2</sup> can join a Pathscape Security Domain (see following pages) using the touchscreen. This allows the use of Pathway ssACN (Secure sACN). By default, the Choreo/Cognito<sup>2</sup> will ship with Local Security enabled.

With these new features, your lighting network is safe and secure from potential threats right from the source, all the way to the downstream fixtures.

<span id="page-7-0"></span>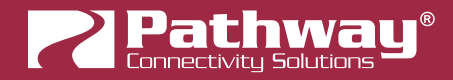

### SECURITY DOMAINS

To simplify the process of managing security on your network, Pathscape (beginning with version 3.0) introduces the concept of a "Security Domain". Below we will describe how to create a Security Domain and add or remove devices from it. In the **Device** tab of Pathscape there is a new view that shows you the name of the device's domain and a **padlock icon** showing its current state.

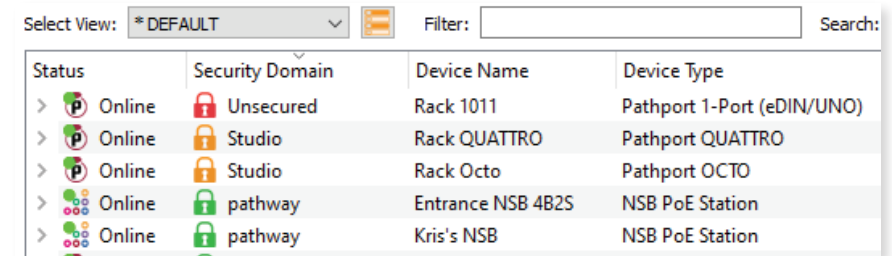

There are five different ways a device can appear in the **Security Domain** column.

# $RFD$  PADLOCK -  $\Omega$  Unsecured Device

Any device shipped after January 1, 2020 will have version 5 firmware which includes security. These devices will report their type, name and firmware version only. All other properties cannot be read until you add them to a Security Domain (see below on creating domains).

### AMBER PADLOCK - **S** Secured Device not in the Current Domain

Devices that have been added to a security domain will appear with an amber padlock. These firmware v5 devices will allow you to read all their properties and even save a show file with the network setup, but the properties are Read-Only. You will have to login to the domain to set any properties. (See Login procedure below.)

## **AMBER PADLOCK - R** Locally Secured

You may also see Locally Secured beside an amber padlock. By default, Choreo and Cognito<sup>2</sup> (with Novemeber 2020 or later Firmware) will be Locally Secured.

When Locally Secured, the device allows front-panel-only configuration. To gain read/write privileges with Pathscape, you **must add it to a Security Domain** using Pathscape. See below for details.

# **GREEN PADLOCK - Secured Device in Current Domain**

Once you have logged into a Security Domain with a password, any device in your domain will appear with a green padlock and all their properties will be Read/Writeable.

#### EMPTY SECURITY DOMAIN CELL – Firmware version prior to 5.0 - device shipped prior to January 1, 2020

If the Security Domain cell is empty, this device is using Version 4 firmware and cannot be secured. Pathscape 3 will be able to read and write properties exactly like Pathscape 2. If you upgrade to v5 firmware the device will appear with a red padlock and you will need to add it to a domain before you can use it.

# <span id="page-8-0"></span>CREATING A SECURITY DOMAIN

- After starting Pathscape, the online devices will populate the Device View.
- Choose the Security Domain view from the Select View dropdown

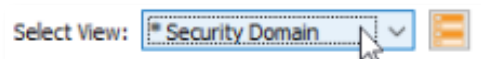

• Each device running V5 or later firmware will have a Red "Unsecured" value in the Security Domain column.

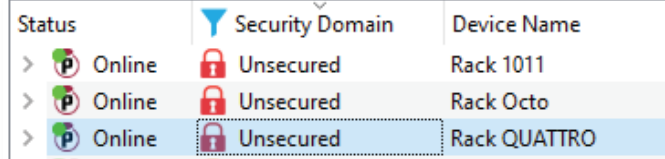

- (Optional) You may update devices to current firmware by going to the Tools menu and selecting Firmware Updater. Select the devices to upgrade, and choose Select Latest, then Send Firmware. (See the Upgrading Device Firmware section for more detail). The devices will go offline and come back with a red padlock.
- From the Security menu, choose **R** New Domain.

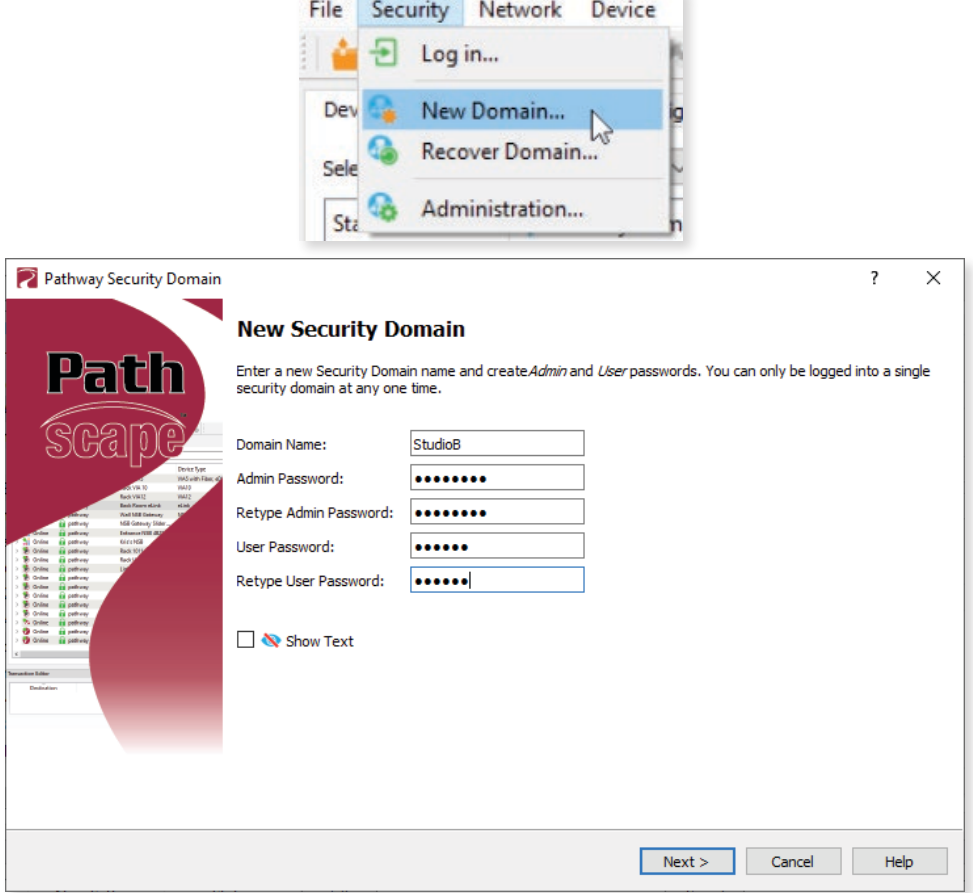

- Enter the new Domain Name and Administrator and User passwords, then click Next.
	- The **Administrator** can change passwords, factory default devices and add or remove devices from the domain.
	- The User can change device properties and save and restore show files, but cannot change domain passwords, factory default devices or add/remove devices. There is one User account password for all users.

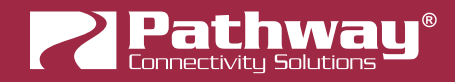

• Add all the Unsecured devices on your network by checking the top checkbox labeled "Unsecured" and and then click Next. If you wish to add some but not all devices to this domain, click on the checkbox next to each device you'd like to add, and then click Continue.

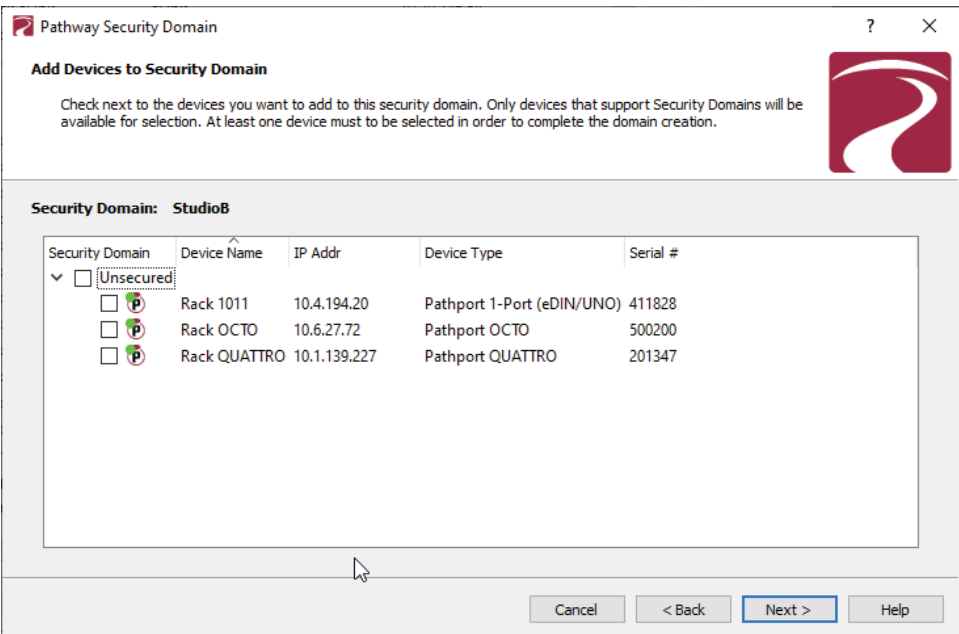

• The next window will show the Recovery Key. This key will allow you to recover Security Domain access should the passwords be lost or forgotten.

It is extremely important to keep a record of this Recovery Key, as this is the only time it will be shown to you. Print the Recovery Key.

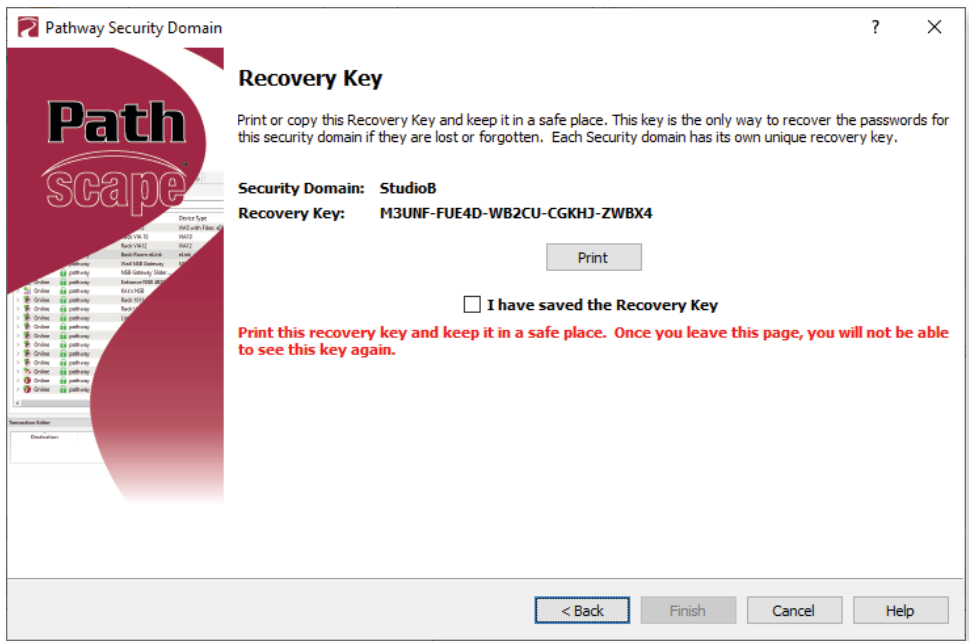

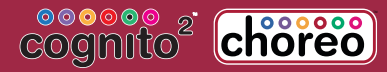

• Clicking the Print button will open a Print Dialog, from which you may choose a printer to print to.

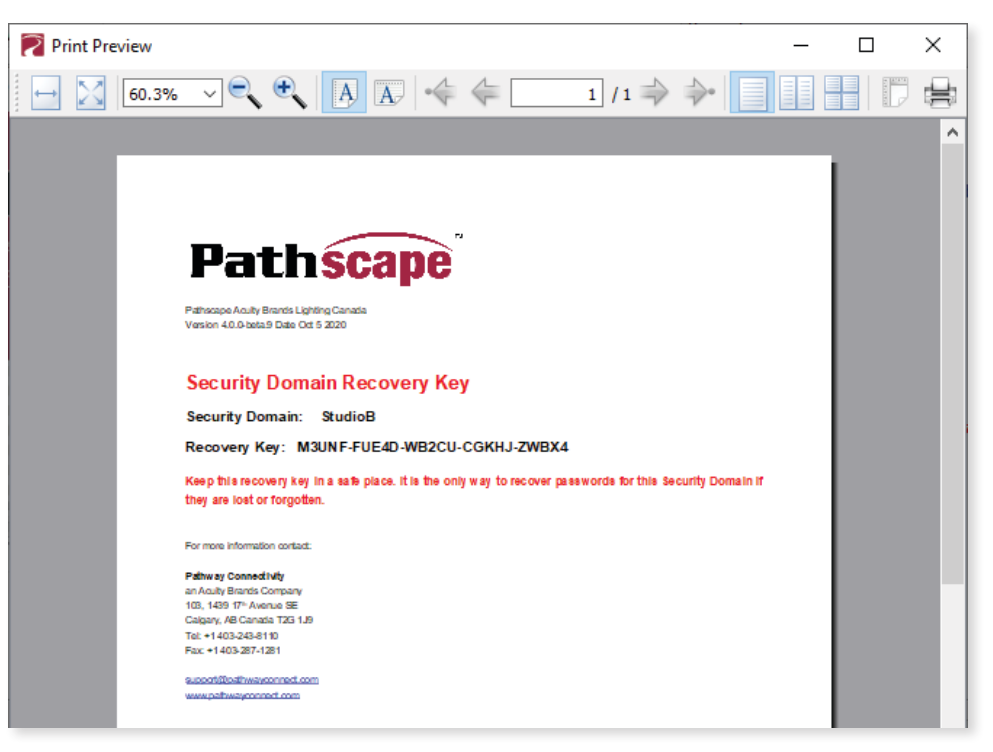

• You may also right-click on the Recovery Key, then **Select All** and Copy the key to the clipboard and store it in a safe place.

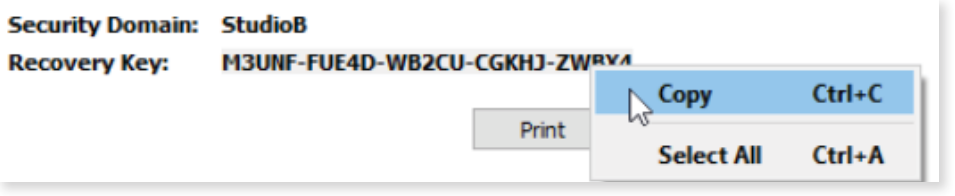

• In order to proceed, you must click the checkbox acknowledging you have printed or saved the Recovery Key in some way.

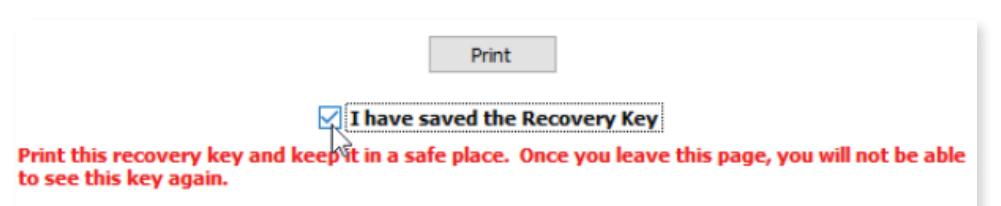

• Click Finish and the window will close, and the devices will be added to the domain. The devices will have an amber **padlock** and their properties will be read-only.

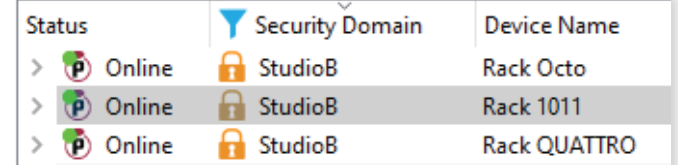

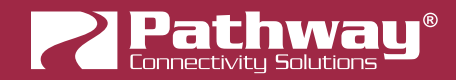

To configure the devices, you must log in to the domain as a user by pressing the  $\bigoplus$  Log In button in the toolbar. Note: The Security Toolbar option under the Window menu must be checked

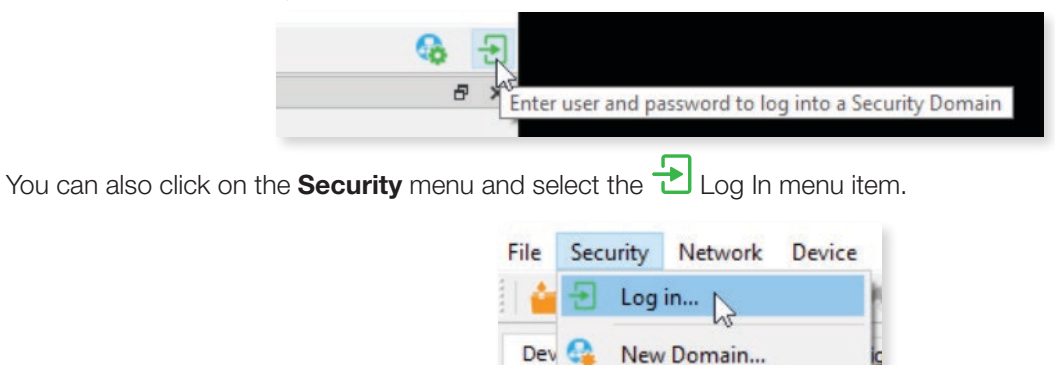

Recover Domain...

Administration...

• Enter the User password for the Security Domain that was just created, and click Finish.

Sele

Sta

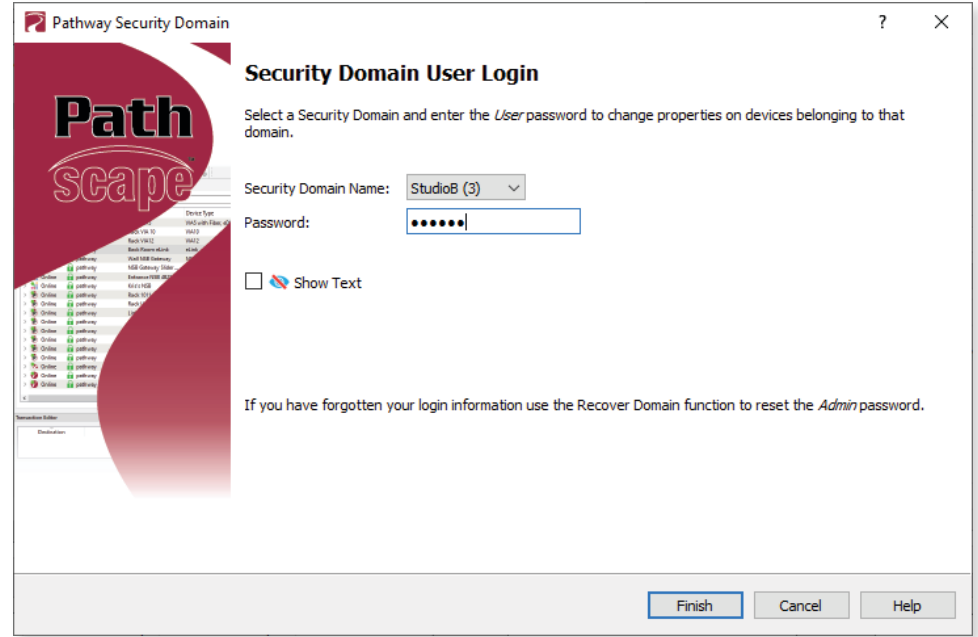

As security parameters are verified, the amber padlocks will turn green and the properties of those devices will be read/ writable.

Once logged into a domain, the **L**og In button will change to the Log Out button, and the name of the domain currently logged into will appear next to it.

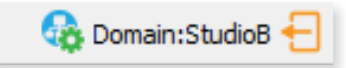

### <span id="page-12-0"></span>ADMINISTERING A DOMAIN

To administer a domain, click on the **Administration** button on the Security Toolbar, or click the **Security** menu and select Administration.

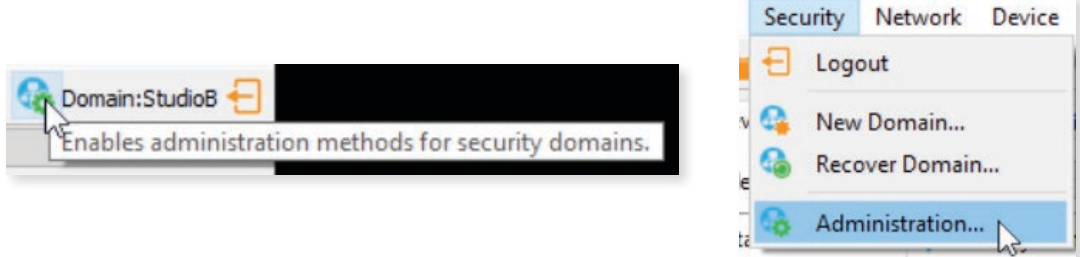

Enter the Admin password for the Security Domain, and the Domain Administrator Utilities window will appear.

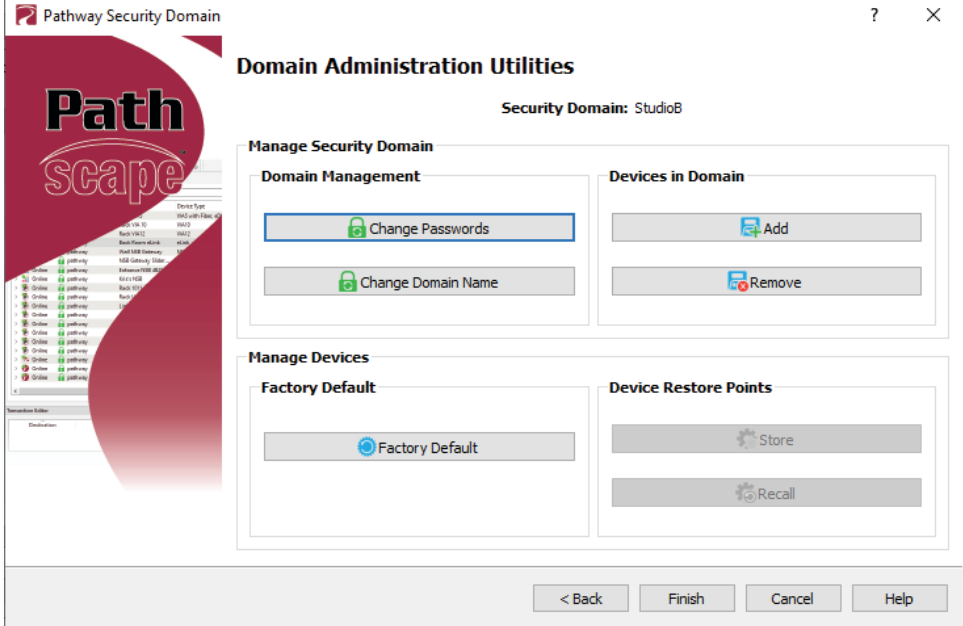

The Domain Admin Utilities window is broken down into to main sections, Manage Security Domain and Manage Devices.

#### MANAGE SECURITY DOMAIN

This section is broken down further into functions that relate to **Domain Management**, including Domain Name and Passwords, and Devices in Domain, which allows you to add and remove devices in the Domain.

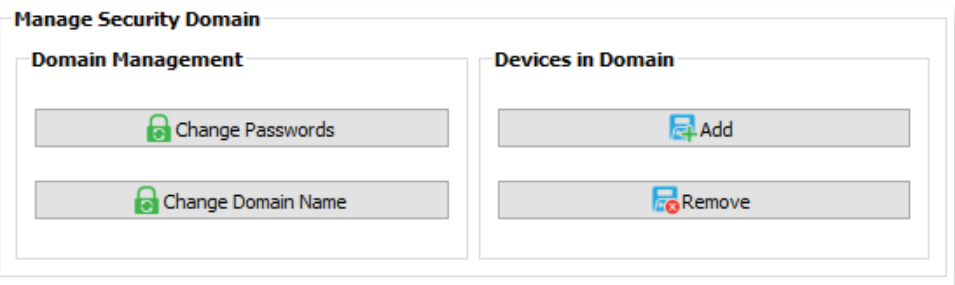

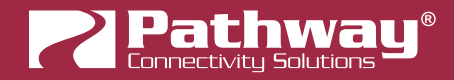

#### DOMAIN MANAGEMENT

### **CHANGE PASSWORDS**

If your staffing changes, it is a good idea to change the passwords on the domain. Click this button to change the current Security Domain Admin and User passwords. All devices should be online when you change the password.

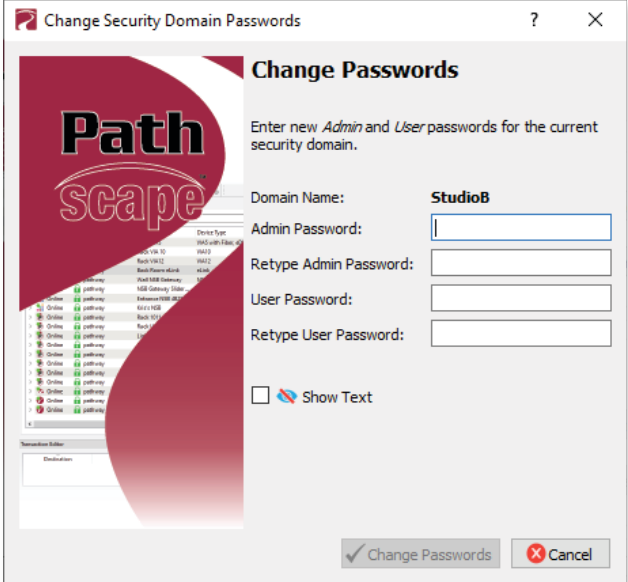

Once you have entered both Admin and User passwords, click the Change Passwords button to confirm the changes.

Please note that changing the domain passwords does not generate a new Recovery Key. The original key is still valid, as it is only generated at the time of the Domain's creation.

Note: If some devices are offline and you change the password, when those devices come back online, they will coincidently have the same domain name, but will be using the the old password. When logging in, there will be two domains with the same name.

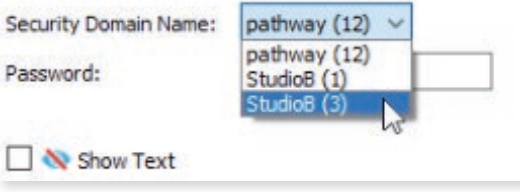

You will have to remove the devices that are on the old domain, then add them to the new domain using the new password.

You can remove them using the **Remove** button in the **Domain Administration Utilities** menu (see below for details).

The number in parentheses after the name is the number of devices that are in that domain. This should help you identify which is the old domain. Log into the old domain using the old password and remove the devices. When they come back online, they will appear as **Unsecured**. Add them to the new domain using the new password.

### **CHANGE DOMAIN NAME**

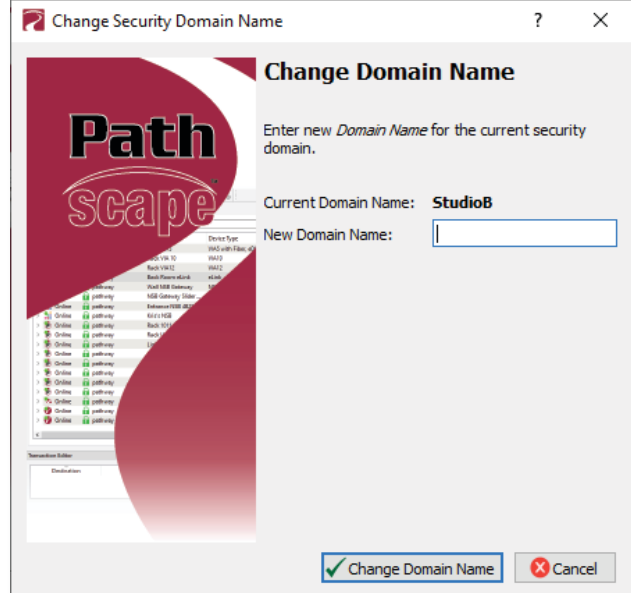

Click this button to change the name of the current Security Domain.

Enter a new name for the current domain, and click Change Domain Name.

The window will close, and you will be logged out of the current domain, and the Domain Name will be changed to the new value. You will have to log into the Domain again to make any further changes.

Note that changing the domain name does not generate a new Recovery Key. The original key is still valid, as it is only generated at the time of the domain's creation. It is advised to make note of the changed domain name and store it in the same location as the Recovery Key, so the domain can be recovered in the future if necessary.

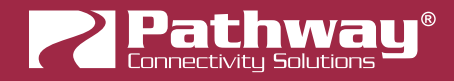

#### DEVICES IN DOMAIN

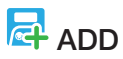

Clicking on this button will bring up the Add Devices window, where Unsecured devices can be added to the current Security Domain.

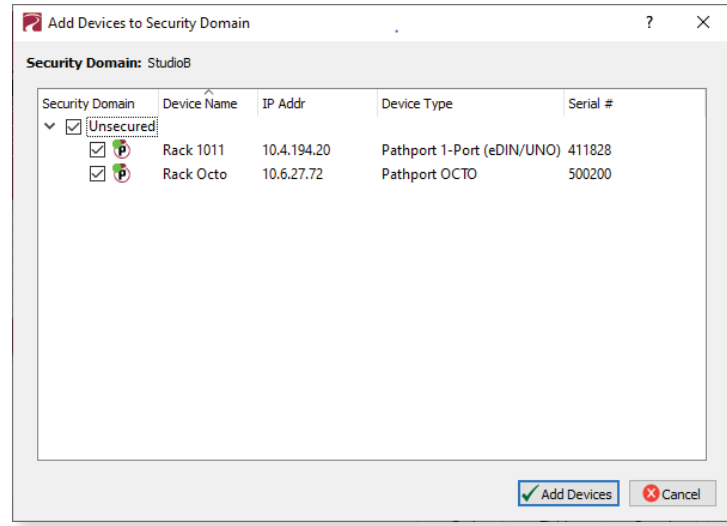

Click on the checkboxes next to the devices you want to add to the Domain, and click the Add Devices button. To add all the listed devices, click the top checkbox next to "Unsecured" which will auto-check all the devices' checkboxes.

#### ADDING CHOREO OR COGNITO2 TO A SECURITY DOMAIN

Choreo or Cognito<sup>2</sup> will not appear in the above list by default. To add Choreo or Cognito<sup>2</sup> to a Security Domain, you must first put the controller in "Join" mode.

• On the front panel, tap on the **Setup** button to access the main menu.

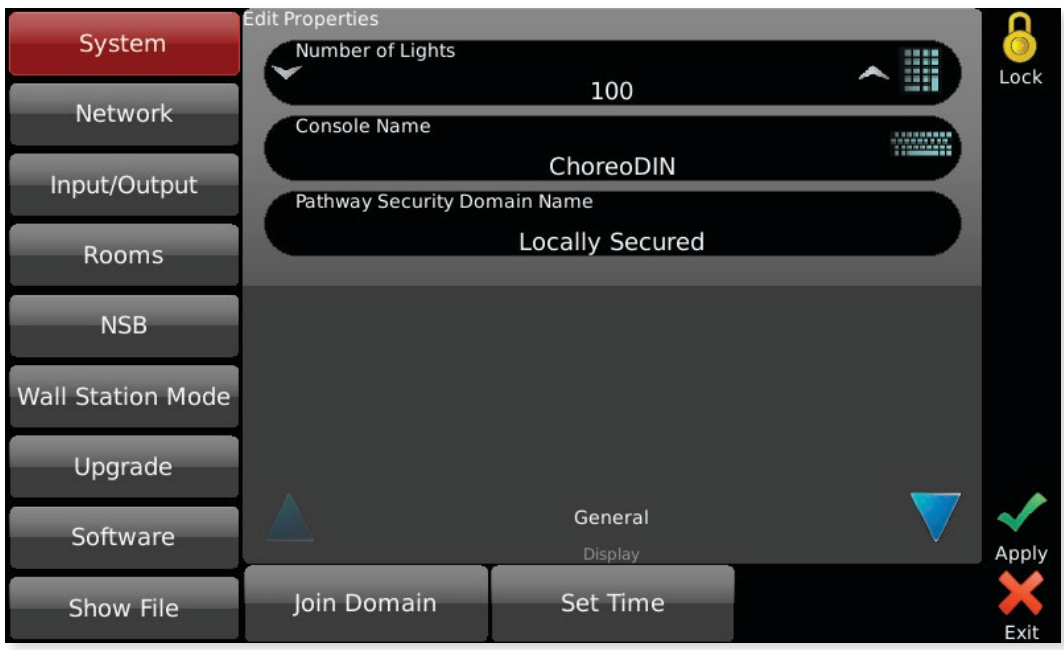

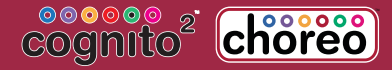

• **Tap on the button, if not already selected.** 

• At the botton of the window, tap the **Join Domain** button.

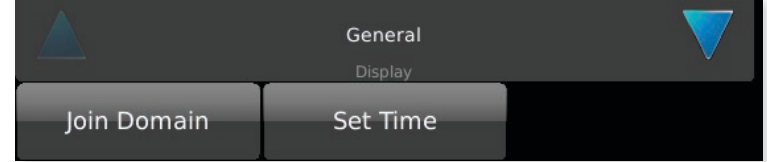

• The Join Domain screen will then appear, with a spinning cursor. In this mode, the Choreo/Cognito<sup>2</sup> is waiting for you to complete the Join Domain process in Pathscape. It will display the Device Name and Serial Number to help you identify the correct device in Pathscape's device list.

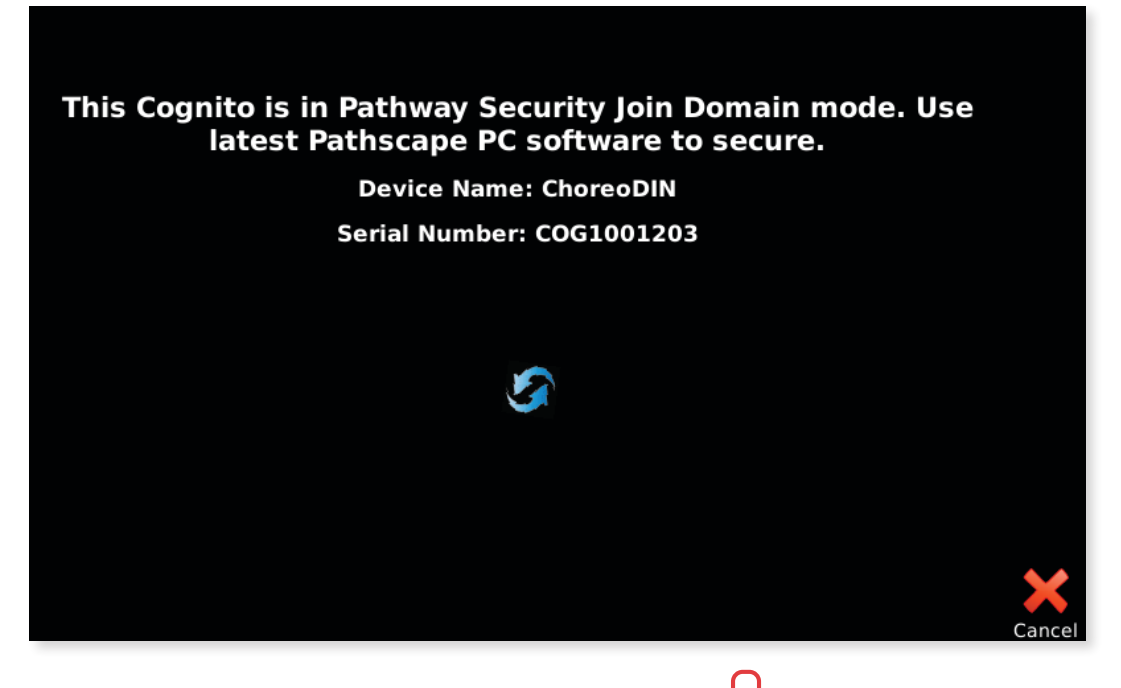

• Open Pathscape. You should see your device in the Device View, as **Numbers Unsecured**. Confirm the device's Name and Serial Number.

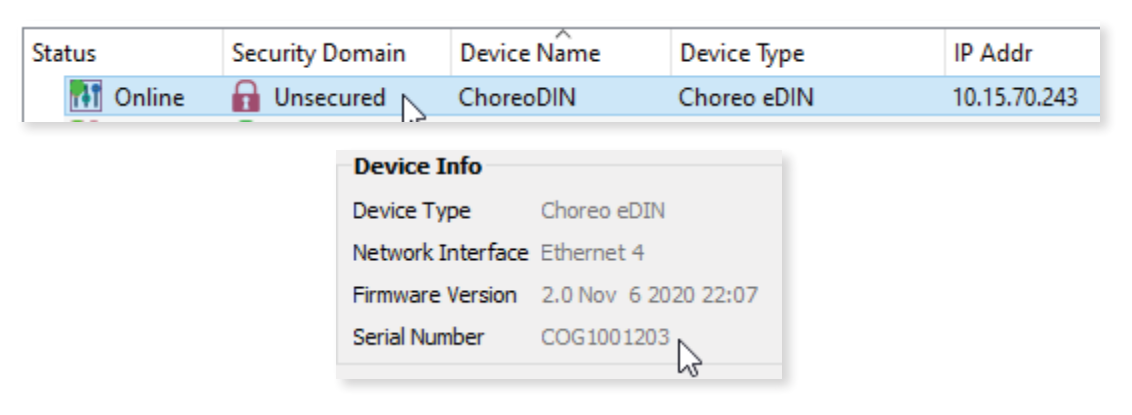

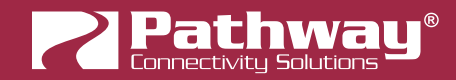

• Log into your Domain Admin as shown above, and click the **Add Devices** button. You will see the Choreo/ Cognito<sup>2</sup> in the list of available devices to add. Select it and click **Add Devices**.

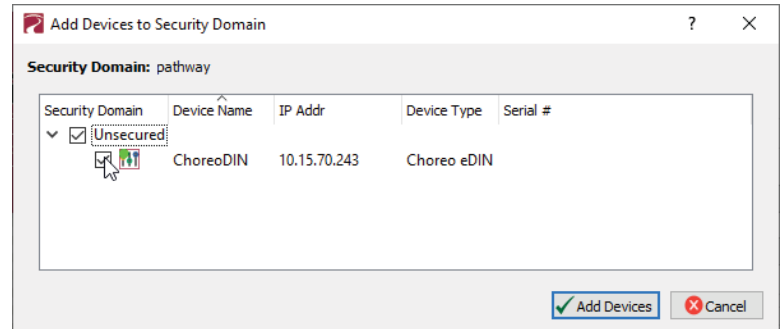

• Click Finish in the Admin window. Your device is now added to the Domain. The controller's screen will return to the Setup menu.

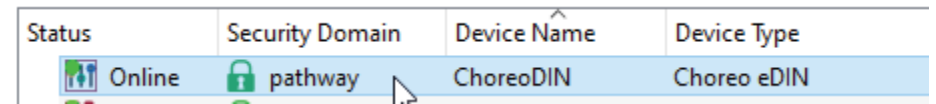

• Under the System menu | General, notice the field Pathway Security Domain Name now shows the name of the domain, in this case "pathway".

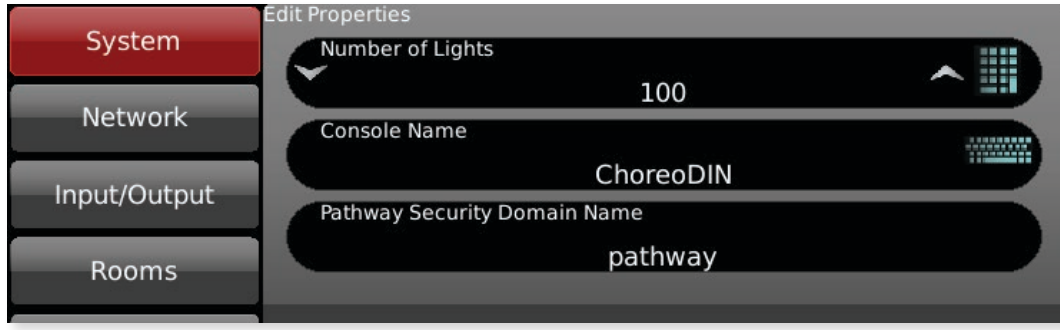

# **Re** REMOVE

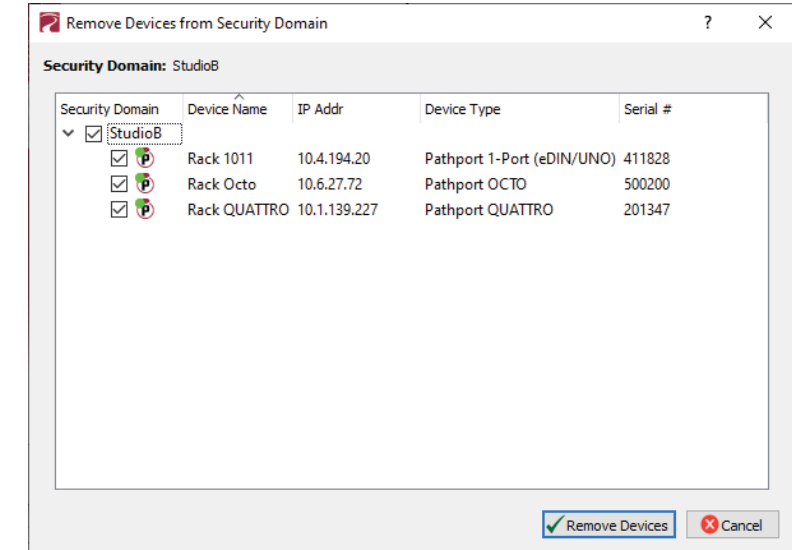

Click this button to remove devices from the current Security Domain.

Click on the checkboxes next to the devices you want to remove from the Domain, and click the Remove Devices button. To remove all the listed devices, click the top checkbox next to the Domain Name which will auto-check all the devices' checkboxes.

The devices will then be removed from the Security Domain, and will appear as **Unsecured**. The devices can then be added to another domain as needed.

If all devices in a domain are removed from the domain, that domain is then deleted. This action cannot be undone. If you remove all devices from a domain and then want to add devices back to that domain, you will have to create a new domain with the same name, copy down the new Recovery Key, and add those devices again.

<span id="page-19-0"></span>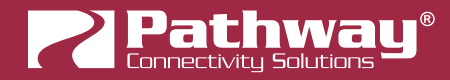

#### RECOVERING A DOMAIN

If you lose the Administrator password (or it was maliciously changed without your consent), you can recover the domain, retaining its configuration and set new passwords.

• From the menu, choose Security > Recover Domain.

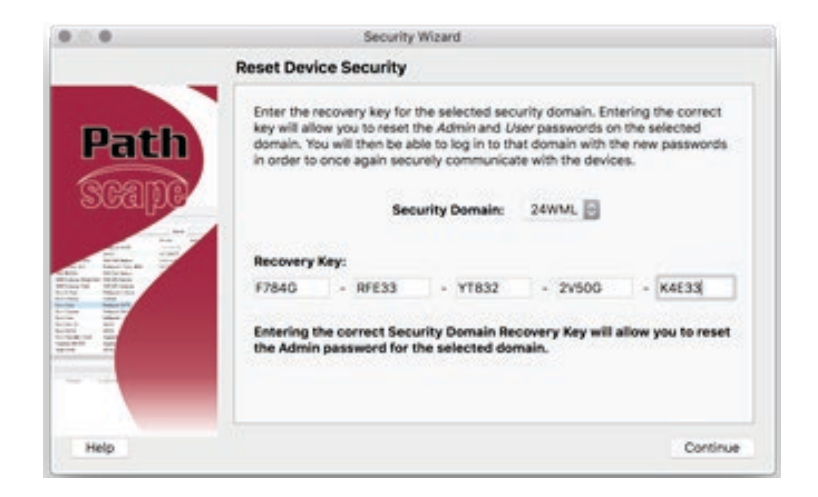

• Type in the 20-digit **Recovery Key** and press Continue.

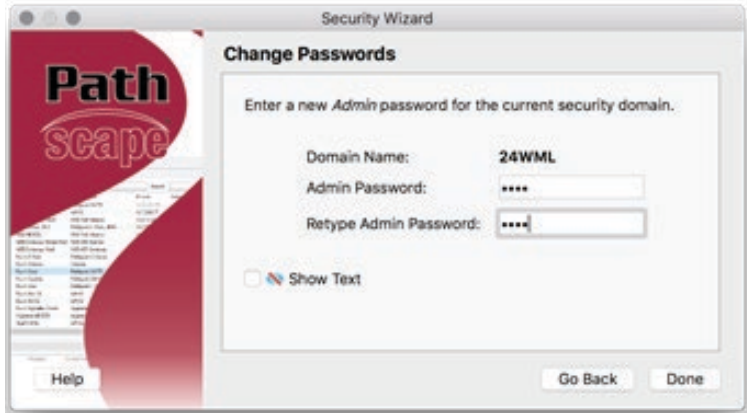

• Type in a new Administrator Password.

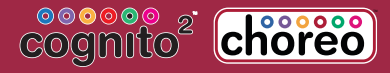

<span id="page-20-0"></span>• From the menu choose **Security > Administration** and Change Passwords to set a new User password.

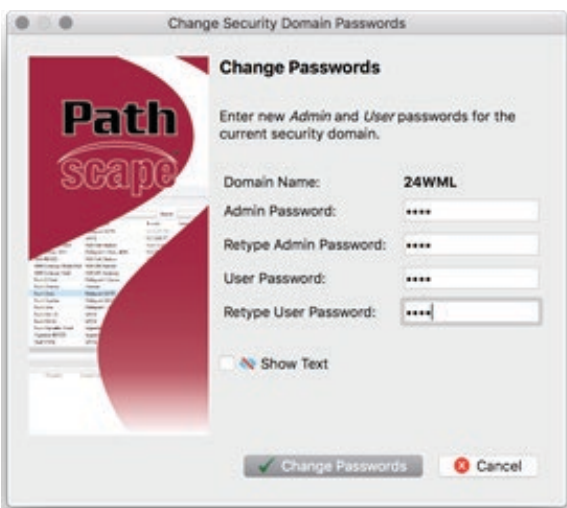

#### RETAINING DEVICE SETTINGS FROM UNKNOWN DOMAINS

There are times when you don't know the password of a Security Domain, but you'd like to retain all its configuration. Without logging in to a Domain, all devices that appear with amber padlocks are read-only. If you save a show file, the configuration of all devices is saved. You can then factory default the devices using the prescribed method; see the Reference section under the Downloads page the Pathway website for a comprehensive document titled [Factory Defaulting Pathway Ethernet](https://www.pathwayconnect.com/index.php/downloads/reference/file/Factory%20Defaulting%20Pathway%20Ethernet%20Devices.pdf) [Devices](https://www.pathwayconnect.com/index.php/downloads/reference/file/Factory%20Defaulting%20Pathway%20Ethernet%20Devices.pdf), describing how to manually factory default all our devices. See the QR code below for a direct link to the document.

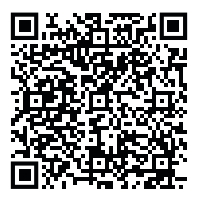

Once they reappear in Pathscape with a red padlock, add the devices to a Security Domain, then open the show file and Send All Transactions to restore the network configuration and patch.

#### USING OLDER VERSIONS OF PATHSCAPE WITH NEW DEVICES

If you use Pathscape 1 or Pathscape 2 with devices shipped after January 1, 2020 (Version 5 firmware), you will not be able to configure them; you must use Pathscape 3 or newer. As a reminder, the device label will appear in the earlier versions of Pathscape as "Use latest Pathscape PC software to secure". Other properties will be shown and are correct, but any attempts to change them will fail.

<span id="page-21-0"></span>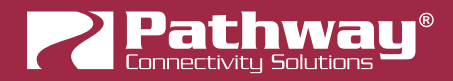

### LOCAL SECURITY - USING CHOREO/COGNITO2 WITHOUT PATHSCAPE

Choreo and Cognito<sup>2</sup> have features that use unsecure protocols. You may not intend to use Pathscape and Security Domains, but "bad actors" could potentially access the device and change the configuration. Therefore, by default, Choreo/Cognito<sup>2</sup> has Local Security enabled by default from the factory (or once upgraded to November 2020 Firmware or later).

This makes the device configurable only using the front panel only. Additionally, Pathway ssACN (Secure sACN) and use of NSB Wall Stations are not supported when in Local Security mode. If you wish to use these features, it must be added to a Security Domain.

All other device functionality remains when in Local Security mode - including transmitting using unsecured DMX-over-Ethernet protocols such as E1.31 sACN, Art-Net and Pathport Protocol.

## WARNING ABOUT INSECURE PROTOCOLS

Enabling an open protocol that does not use encryption or authentication - these protocols could be eavesdropped or spoofed by malicious parties. You are strongly encouraged to secure access to your network, both physically and technologically. To continue, you must acknowledge that you have read this statement and accept these risks.

In Pathscape, this device will be part of the domain "Locally Secured".

(P) Online **R** Locally Secured [blank] (192.168.2.17)

You cannot login to this security domain.

### <span id="page-22-0"></span>INTRODUCING PATHWAY ssACN (Secure sACN)

Pathway ssACN (Secure streaming ACN) is a new protocol developed by Pathway using much of ANSI E1.31, but adds a layer of authentication. This feature requires device firmware version 6.0 or later (Pathport Gateways, Vignette and other devices) and Choreo/Cognito firmware version November 2020 or later.

Receiving devices, like Pathport DMX/RDM gateways, share a **secret password** with known controllers in the venue, to verify the data source before driving the lighting rig. A cryptographic hash message is added to each E1.31 packet, verifying the authenticity of the source and the sequence of the data. Any invalid packets are ignored; only the correct lighting data is used during your performances.

"Bad actors" cannot spoof a DMX source and send denial-of-service or ransomware attacks as the packets on their unsecured, un-authenticated protocols will be completely ignored by the lighting rig.

### DOMAIN AUTO ssACN PASSWORD

When devices are added to a Security Domain, Pathscape generates a secret **Domain Auto ssACN password**, and creates transactions to send this data to each device in the domain. Each Security Domain will have a unique secret Domain Auto password created for it.

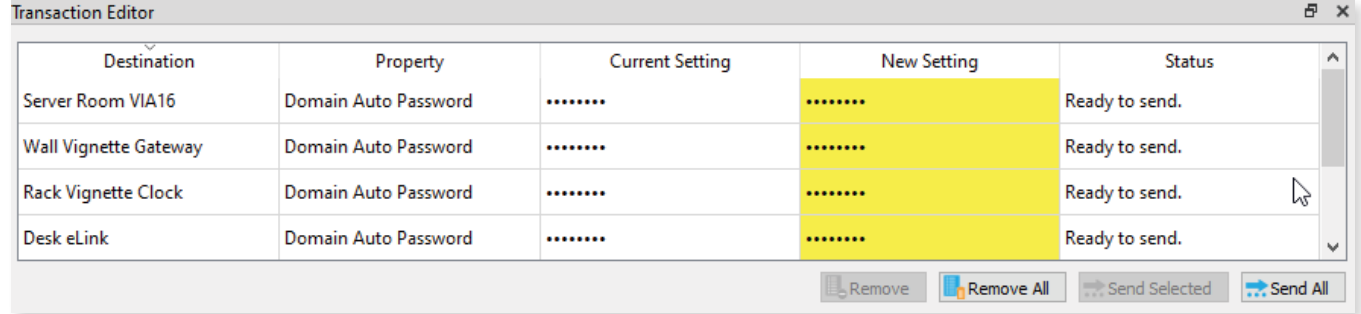

NOTE: these transactions will also appear for devices already part of a domain, after upgrading those devices to firmware version 6.0 or later.

NOTE that the Domain Auto password is NOT the same as the Domain password. Recall that the Domain password is the the password you chose when creating the domain, used for logging in. Pathscape generates the Domain Auto password based on an algorithm. It is **NOT** possible to uncover the "•••••••• " and see the value of the password, however all devices on the domain know what it is. This is how the authentication is possible.

#### CUSTOM ssACN PASSWORD

While in most scenarios the Domain Auto ssACN password will be all that is required, it is possible to specify your own custom ssACN password. See below for details on how to set custom TX (Transmit) and RX (receive) passwords.

This is useful in a few situations:

- If you need to send DMX data across different Security Domains: specify a custom ssACN TX password, and enter the same password on the receiving devices under **ssACN RX passwords**. The receiving devices will then be able to authenticate that data. Domain Auto passwords, as noted above, are unique per Domain, and will work only with devices on the same domain.
- If you have a network with multiple consoles: specify a different TX password for each console, and set the appropriate receiving devices to receive only one password or the other, effectively having them "listen" to traffic from the desired console only.

There may be other situations where a custom ssACN password is useful, but we recommend using the Domain Auto password for most systems unless you have unique requirements like the above.

<span id="page-23-0"></span>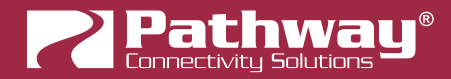

### CHOOSING PATHWAY ssACN AS NETWORK PROTOCOL

To use Pathway ssACN and ensure the security of the entire network, you must specify all relevant devices to use Pathway ssACN.

In the relevant devices' base device properties, there are two sections called Network DMX Receive Protocols and Network DMX Transmit Protocol.

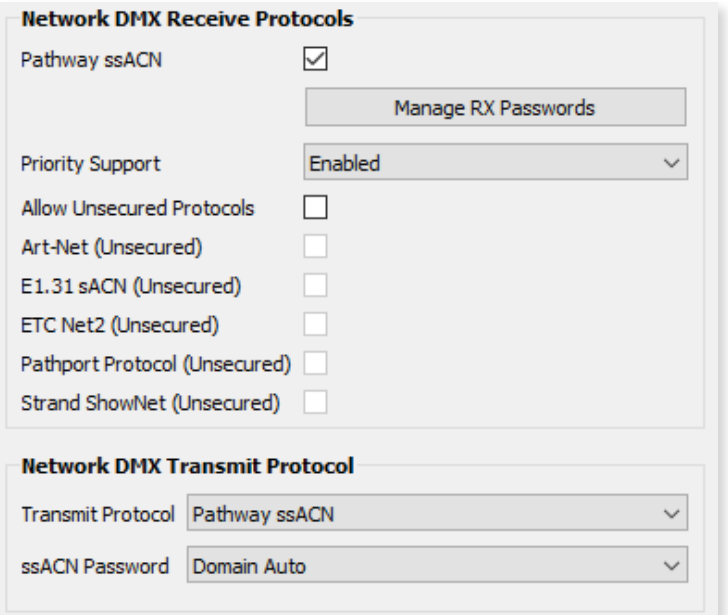

These are the same sections where you would specify your devices to use Network DMX protocols like E1.31 sACN or Art-Net, for example.

In the Network DMX Receive Protocol section, simply check the Pathway ssACN checkbox. We recommend unchecking the Allow Unsecured Protocols checkbox, if previously checked, since end devices can receive **both** ssACN and unsecured protocols if left checked.

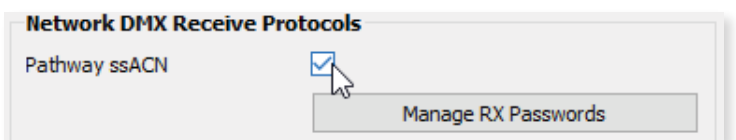

This will ensure the receiving devices will only accept authenticated Pathway ssACN.

In the Network DMX Transmit Protocol section, Pathway ssACN is simply added to the drop-down menu list of available TX protocols. Choose **Pathway ssACN** from the drop-down menu.

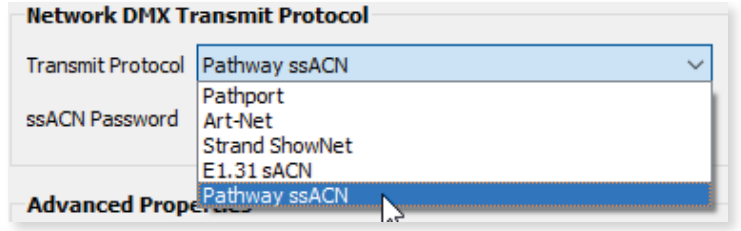

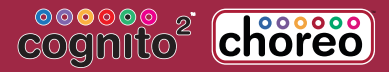

<span id="page-24-0"></span>Once you select **Pathway ssACN**, the **ssACN Password** drop-down menu will appear.

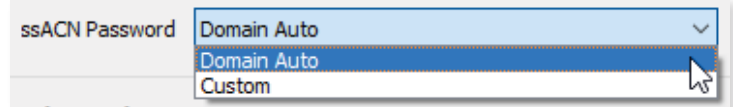

Specify here whether the device should use the generated **Domain Auto** password (default), or a custom user-set password.

If you choose **Custom**, the **ssACN TX Password** field will appear.

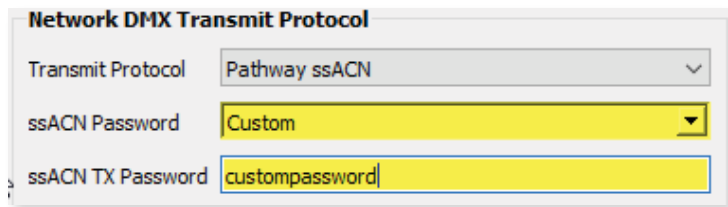

Enter a custom ssACN TX password for the device here. NOTE: this must be done on every device you wish to transmit a custom ssACN password with.

More on managing ssACN Passwords below.

#### MANAGING PATHWAY ssACN PASSWORDS

In most situations, you will be using the Domain Auto password. In these cases, after configuring your devices to receive and transmit Pathway ssACN, you will not need to do any password management or further configuration.

If you are using custom Pathway ssACN passwords, you will need to tell those devices transmitting Pathway ssACN what password to use, as well the devices that are receiving it what passwords to accept.

#### RX (RECEIVE) PASSWORDS

Under the checkbox for **Pathway ssACN**, there is the **Manage RX Passwords** button.

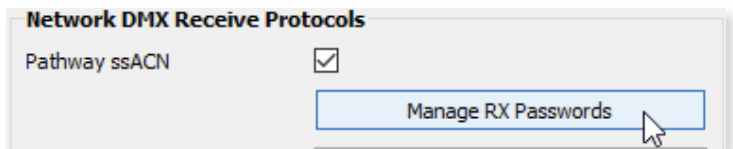

Click it to open the Pathway ssACN RX Password Editor.

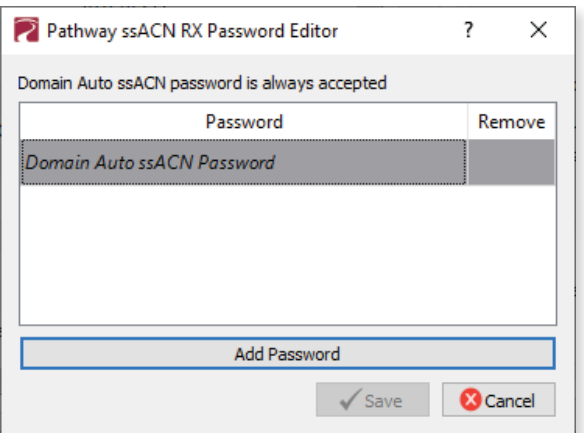

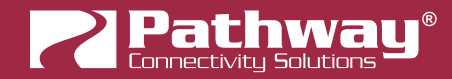

Use the Pathway ssACN RX Password Editor to add custom passwords the selected device should accept.

To enter a new password, click the Add Password button.

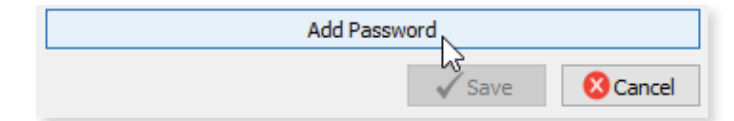

A blank entry will be added to the window.

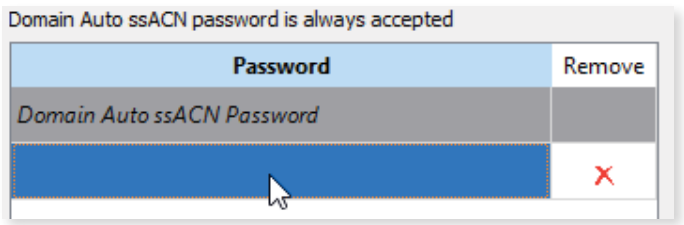

Double-click on the row and enter your custom password into the text field.

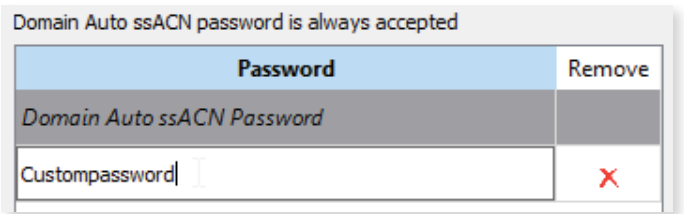

To add additional passwords, repeat the steps above. To delete a password entry, click the  $\bigtimes$  next to the entry you wish to delete. To finish, click the  $\sqrt{s_{\text{ave}}}$  button. A transaction will be queued in the Transaction Editor, which must be sent to save changes.

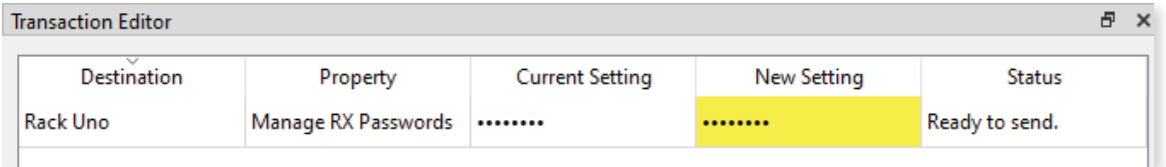

Click the  $\Box$  button to close the window without saving any changes or edits made.

NOTE: the selected device will accept any source transmitting with a password listed in the password editor window. The Domain Auto password is always accepted.

#### <span id="page-26-0"></span>TX (TRANSMIT) PASSWORDS

Under the **Network DMX Transmit Protocol**, choose Custom under ssACN Password.

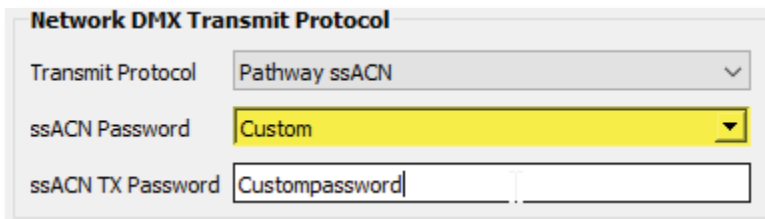

The **ssACN TX Password** field will appear. Enter the custom TX password you want this device to use.

#### NOTES ABOUT PATHWAY ssACN

A device can only have one TX password at a time. You cannot transmit with multiple TX passwords.

However, receive devices, as shown above, can accept any number of different custom passwords.

The Network DMX Receive Protocol and Network DMX Transmit Protocol properties are set on the base device and apply to all ports or subdevices. You cannot specify different protocols or passwords per port.

### USING ssACN ON CHOREO/COGNITO

Input/Output Once Choreo/Cognito<sup>2</sup> is added to a domain, enable Pathway ssACN by navigating to the **Inpution of the Input/Output** page in the menu and then tapping on the Up/Down arrows to select the **Network DMX** submenu.

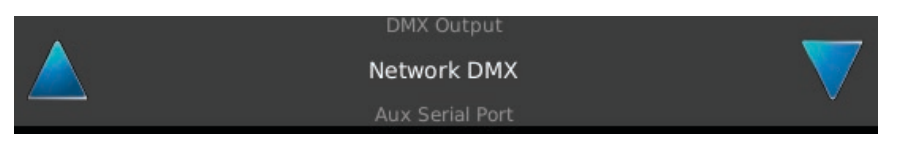

Pathway ssACN Universe Offset will be listed alongside the other Network DMX Protocols. By default, it will be set to Off.

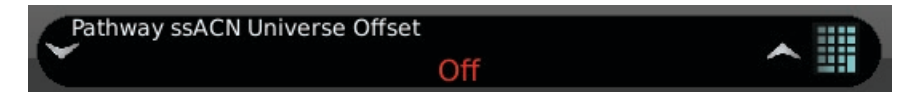

Set this offset as you would the other Network DMX Protocols.

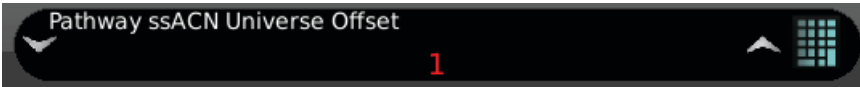

NOTE that Choreo/Cognito<sup>2</sup> uses the Domain Auto ssACN Password only. There is no support for setting Custom ssACN TX Passwords.

<span id="page-27-0"></span>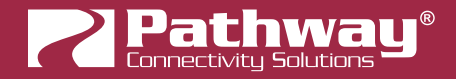

# sACN / ssACN PRIORITY

Prior to the November 2020 firmware, sACN Priority on Choreo/Cognito<sup>2</sup> was hard-coded at 100, a typical default value. Now it is possible to specify the sACN or ssACN priority value in the Network DMX menu.

NOTE this value applies to both E1.31 sACN and Pathway ssACN. It is not possible to specify a different value for both protocols.

To configure the sACN Priority, tap on the  $\blacksquare$  Setup button to access the main menu, then tap on the **Input/Output** button. Use the Up/Down arrows to select the **Network DMX** submenu.

Input/Output

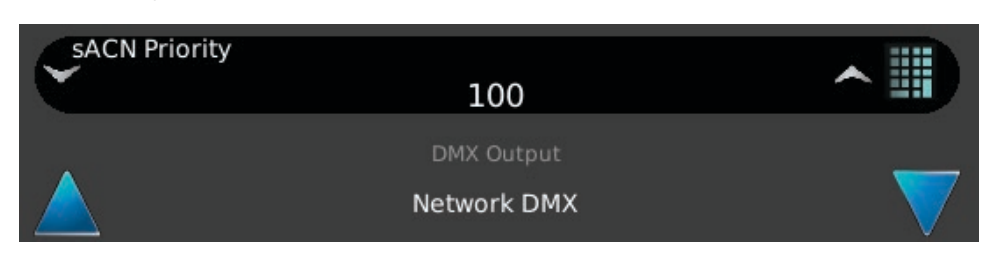

Use the sACN Priority field to set the desired priority.

Cues and Memories can call **Actions** to change the sACN and ssACN Priority.

On Cognito<sup>2</sup>, scroll to **Action Type Cognito** and choose Action sACN Priority and set a value.

On Choreo, the Action can be found under Action Type System.

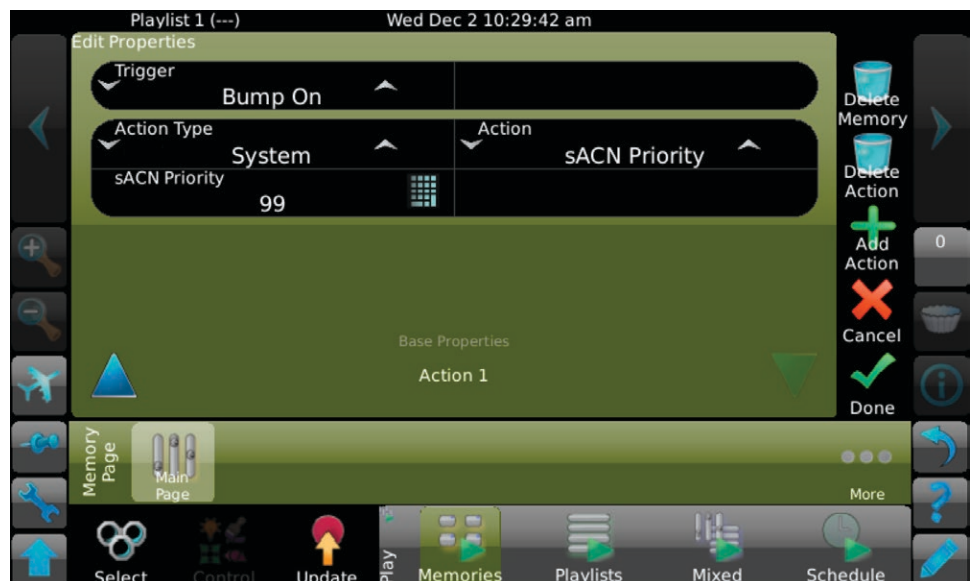

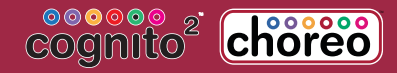

**NSB** 

# <span id="page-28-0"></span>ADDING NSB WALL STATIONS TO CHOREO/COGNITO

NSB (Networked Sliders and Buttons) Wall Stations work as before; however with the introduction of firmware version 6.0 for NSB and Choreo/Cognito<sup>2</sup> firmware November 2020 or later, the controller and wall station(s) to be added **must exist on the** same Security Domain.

All other functionality and configuration remains the same.

• Ensure both the NSB stations to be added as well as the controller are on the same Security Domain. See the above Security section for instructions on **adding** devices to or **removing** devices from a Security Domain.

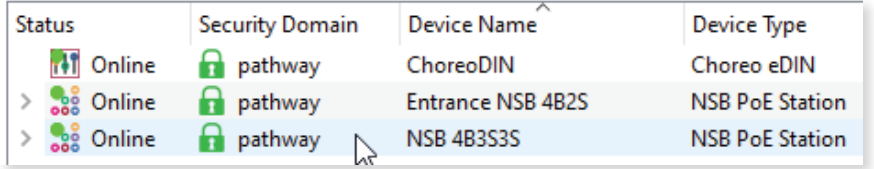

Both the Choreo and NSB Stations are on the same Security Domain "pathway".

• On the Choreo/Cognito<sup>2</sup>, tap on the Setup button to access the main menu. Tap on the **button and the button** button. The NSB screen will show the **currently assigned** stations and the current Security Domain name.

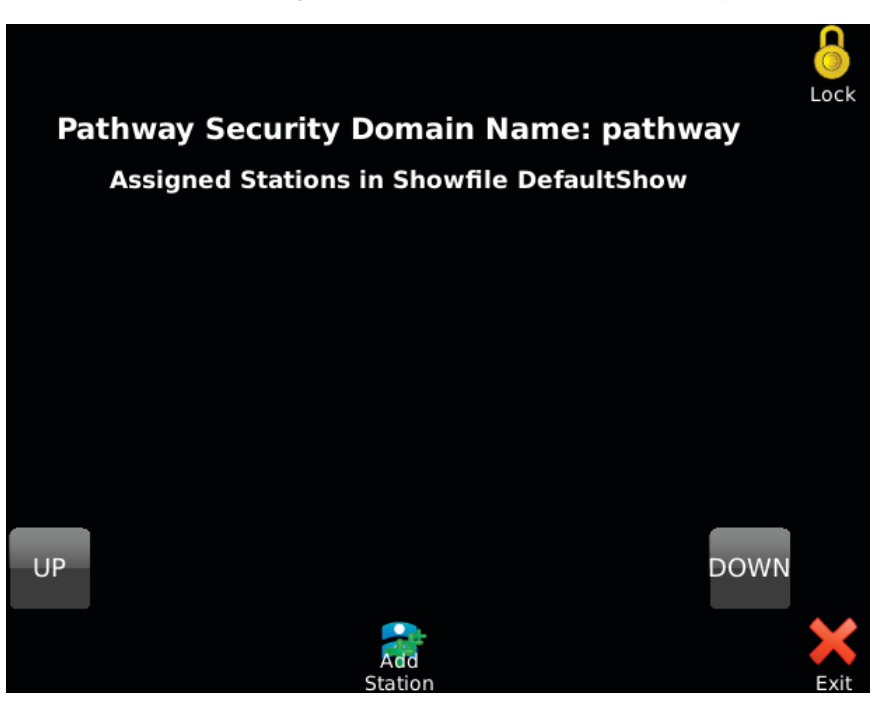

To add a station, tap the station button. The controller will show a list of the NSB stations discovered on the network in the current Security Domain.

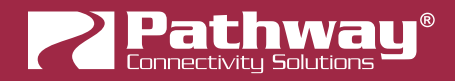

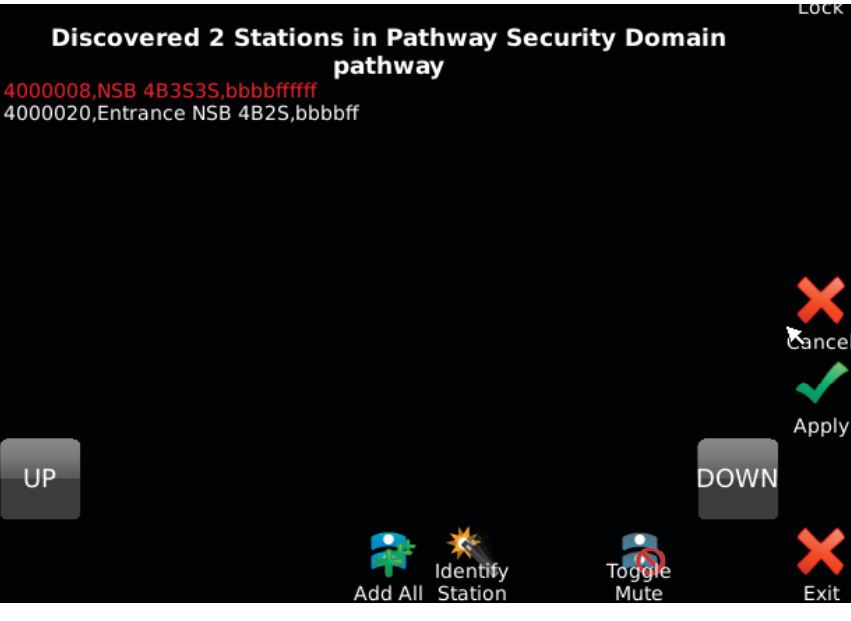

**DOWN** Tap the **computer or buttons to highlight the desired station(s) in red** and tap the **Apply** button to confirm You can also

tap the **Add All** to add all discovered stations.

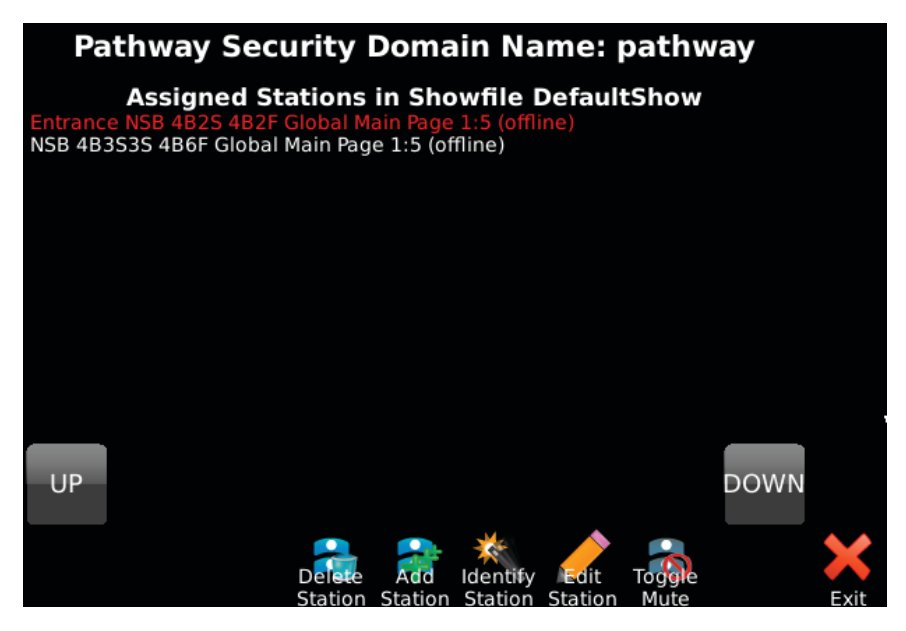

• Edit the stations as per the instructions in the Choreo/Cognito<sup>2</sup> User Guide.

# <span id="page-30-0"></span>SOFTWARE (PATHSCAPE) CONFIGURATION

We recommend using Pathscape for configuration of your Pathway devices. For in-depth information on using Pathscape, see the Pathscape manual. Pathscape is available for macOS and Windows from the Software section of our website: [https://](https://www.pathwayconnect.com/index.php/products/software/176-pathscape) [www.pathwayconnect.com/index.php/products/software/176-pathscape](https://www.pathwayconnect.com/index.php/products/software/176-pathscape). Use the QR Code below to visit the download page.

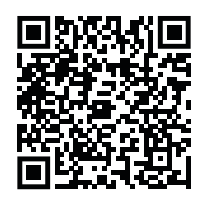

All configuration of Choreo and Cognito<sup>2</sup> is done on the device itself. However, from Pathscape, you can change the Device Name if you so choose.

### DEVICE PROPERTIES

The following fields are shown in the Device Property Panel in Pathscape. The Device Name is editable, while others are read-only.

NOTE: If all properties are read-only (greyed out and uneditable), make sure you are logged into the correct Security Domain.

#### PATHWAY SECURITY DOMAIN

**Pathway Security Domain** 

Domain Name pathway

#### DOMAIN NAME

The name of the Security Domain the device is currently assigned to.

#### BASIC PROPERTIES

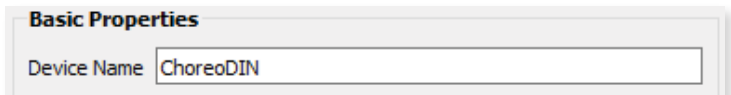

#### DEVICE NAME

A user-configured, soft label for the Choreo/Cognito<sup>2</sup> shown in the Device window. If left blank (and by default) the device name displayed will be the device's IP Address.

Setting a Device Name here will be synced to the device and vice-versa (if the Device Name is changed on the device using the front panel, it will be updated here in Pathscape).

<span id="page-31-0"></span>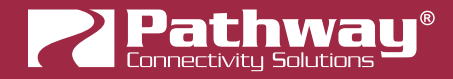

#### DEVICE INFO

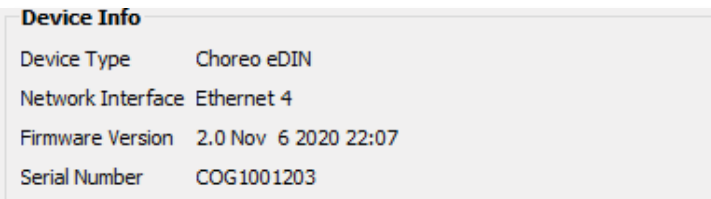

#### DEVICE TYPE

The device type for the currently selected device.

#### NETWORK INTERFACE

Shows the name of the NIC (Network Interface Card) the device is communicating to the machine running Pathscape on.

#### FIRMWARE VERSION

Shows current operating firmware version. Read-only. See the full manual for instructions on updating device firmware.

#### SERIAL NUMBER

Factory-set unique identifier. Read-only.

#### NETWORK PROPERTIES

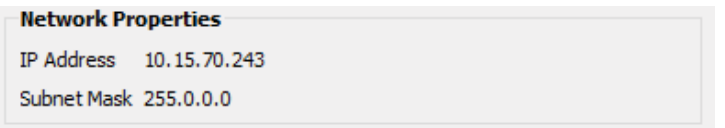

#### IP ADDRESS

Internet Protocol address (IPv4) of the device. Read-only from Pathscape. Use the controller front panel to configure Network settings.

#### SUBNET MASK

User-configured subnet mask. Typically, 255.255.255.0 but must be set according to general networking rules. Read-only from Pathscape. Use the controller front panel to configure Network settings.

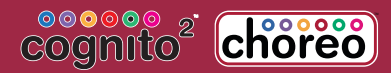